#### Modem GPRS

Zaloguj się jako kierownik i wybierz pozycję menu: Ustawienia -> Ustawienia GSM

Po zatwierdzeniu pozycji "Ustawienia GSM", naciśnii przycisk **O**, na ekranie wyświetli się komunikat informujący o konfiguracji urządzenia.

Po nawiązaniu połączenia, Pospay jest gotowy do pracy online.

#### WiFi

Zaloguj się jako kierownik i wybierz pozycję menu: Ustawienia - Ustawienia WiFi

Po wybraniu pozycji "Ustawienia WiFi", jeżeli jest wyłączona, należy nacisnąć przycisk  $\Box$ .

Następnie rozpocznie się skanowanie sieci. Po wyświetleniu listy dostępnych sieci, naciśnij na nazwę sieci, z którą ma być połączone urządzenie. Jeżeli jest to wymagane, podaj hasło sieci i naciśnii przycisko na terminalu.

Po nawiązaniu połączenia, Pospay jest gotowy do pracy online.

#### Połączenie z aplikacją zewnętrzną

Aplikacja Pospay umożliwia połączenie z aplikacją zewnętrzną na dwa sposoby:

- **Bluetooth**
- TCP/IP w celu odczytania adresu IP naciśnij [MENU] na pasku stanu. W aplikacji zewnętrznej wprowadź odczytany adres IP oraz numer portu (1100), aby połączenie było poprawne, urządzenie musi być w menu głównym.

W celu zmiany sposobu połączenia, wybierz:

Ustawienia  $\rightarrow$  Komunikacja z Pospay  $\rightarrow$  Sposób komunikacii

#### Połączenie z serwerami

W celu sprawdzenia połączenia z serwerami, wybierz pozycję menu:

Ustawienia -> Połączenie z serwerami

Następnie naciśnij przycisk "Sprawdź połączenie".

#### Wymagania sieciowe

Sieć z którą połączony jest Pospay musi umożliwić połączenie z serwerami:

- **Serwer CPD.**
- Azure (WebApi),
- Serwer aktualizacii.
- Serwery czasu.

Informację o aktualnych adresach i portach, z których korzysta Pospay można znaleźć na raporcie online.

W celu wywołania raportu należy wejść do menu:

#### $R$ aporty  $\longrightarrow$  Raport online

#### Połączenie z repozytorium

W celu recznego połączenia urządzenia z repozytorium, wybierz pozycję menu:

Drukarka  $\rightarrow$  Połącz z repozytorium

#### Zakładanie papieru

Otwórz pokrywę komory papieru.

# í

Umieść rolkę w komorze papieru, tak by końcówka wychodziła znad szpulki. Odwiń papier z rolki tak, aby kilka centymetrów wystawało poza obudowę drukarki. Nastepnie zamknij pokrywę komory papieru.

#### Główne elementy urządzenia

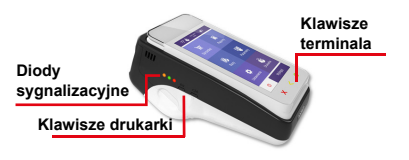

#### Działanie klawiszy

Rezygnacja z wyboru funkcji.

 $\boldsymbol{\mathsf{x}}$ 

œ

- Przejście do wyższego poziomu menu.
- Kasowanie ostatniego znaku.
- Potwierdzanie komunikatów.
- Podczas transakcii potwierdzenie wprowadzonego PIN-u.
- **CD**  Poruszanie się po menu – szybkie kliknięcia.
	- Przytrzymanie wciśniętego klawisza (około 1s.):
	- o Rezygnacja z wyboru funkcji i przejście do wyższego poziomu menu.
	- o Wyświetlanie dalszej części komunikatów.
	- o Przy edycji zmiana pozycji kursora w lewo.
	- Wyłączenie urządzeń.
	- Właczenie urządzeń.
	- Kasowanie błedów.
	- Zatwierdzenie wybranej funkcji.
	- Zatwierdzenie wpisanych danych.
	- Zmiana pozycji kursora w prawo.
	- Zmiana pozycji menu.

### POSNET

posnet.com

## **Instrukcja Quick Start Fiskalnego Terminala Płatniczego** POSPAY UNLINE

Wsparcie Techniczne (!) **& 801 800 111 Ø wsparcie@posnet.com** 

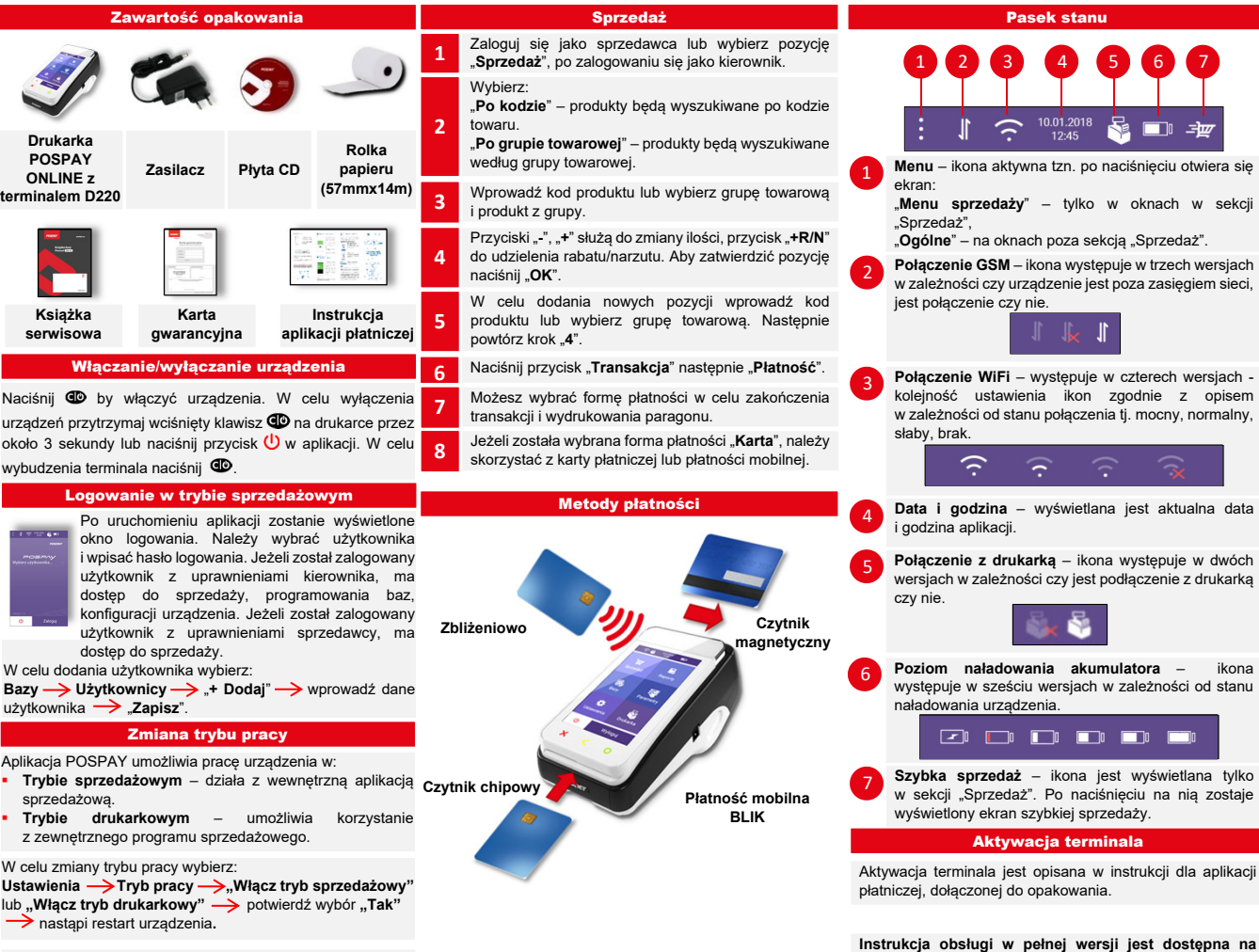

Wersja dokumentu 1.0 stronie www.posnet.com.